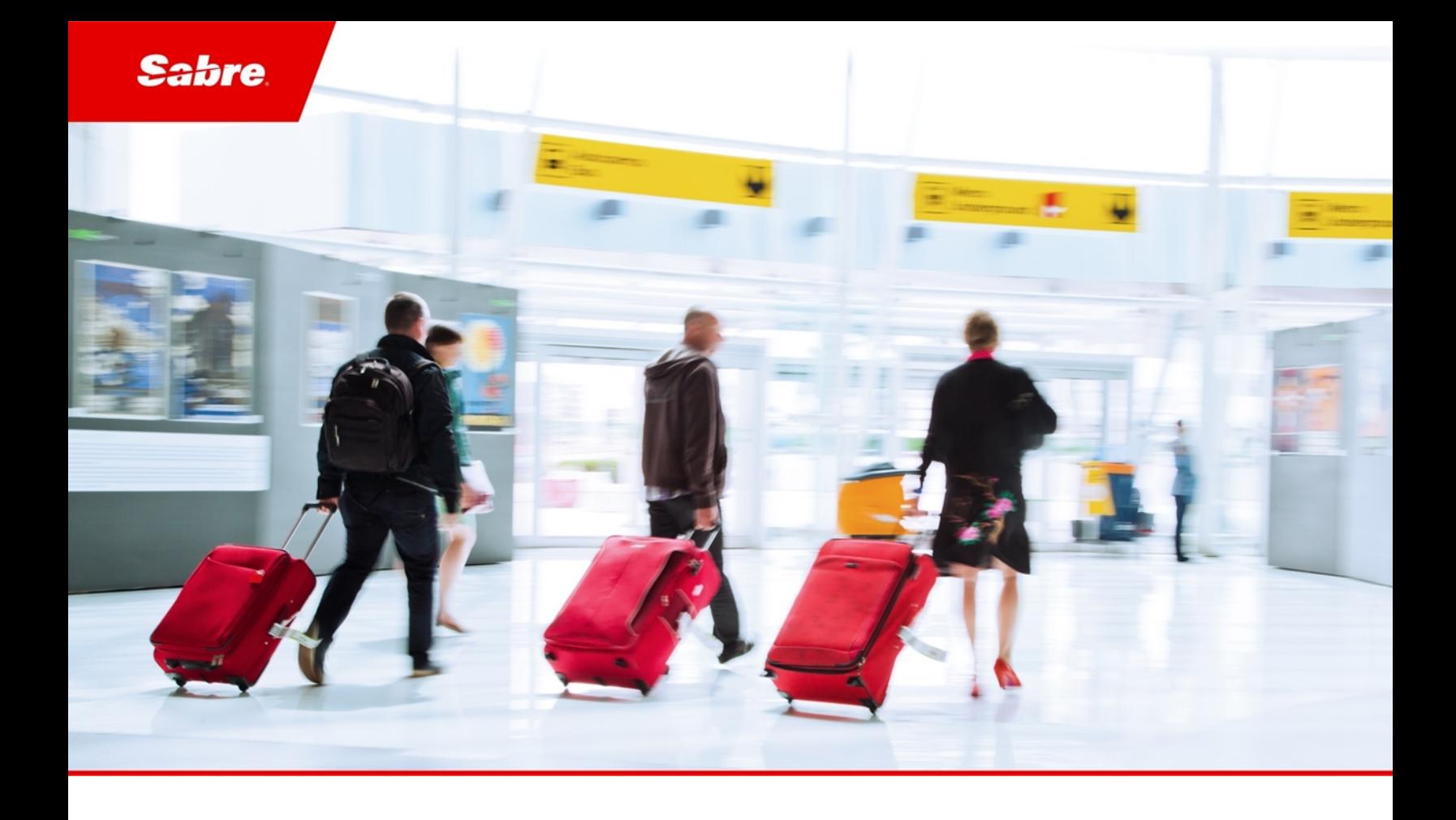

## External Release Notes: Release Ready

SabreSonic CSS Digital Connect Check-In REST Services

Version 2.2

#### Software Version 2.2

#### Document Edition 1.0 (October 2018)

This documentation is the confidential and proprietary intellectual property of the *Sabre Airline Solutions®* business. Any unauthorized use, reproduction, preparation of derivative works, performance or display of this document or software represented by this document, without the express written permission of *Sabre Airline Solutions* is strictly prohibited.

*Sabre®*, the *Sabre* logo, *Sabre Airline Solutions*, the *Sabre Airline Solutions* logo, *Sabre Travel Network®*, the *Sabre Travel Network* logo, *AirCentre®, AirVision®, SabreSonic®CSS*, *Sabre Data & Analytics®* are trademarks and/or service marks of an affiliate of *Sabre* Corporation. All other trademarks, service marks and trade names are the property of their respective owners.

© 2016 Sabre GLBL Inc. Allrights reserved.

## Table of Contents

#### 1 Introduction

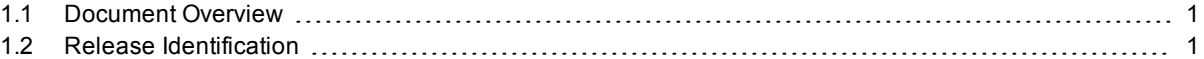

#### 2 Release Features

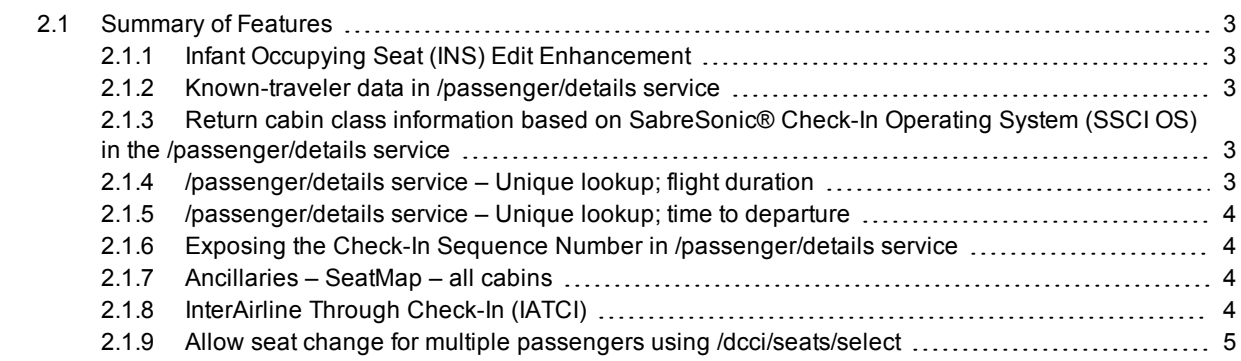

#### 3 Contacting Customer Care

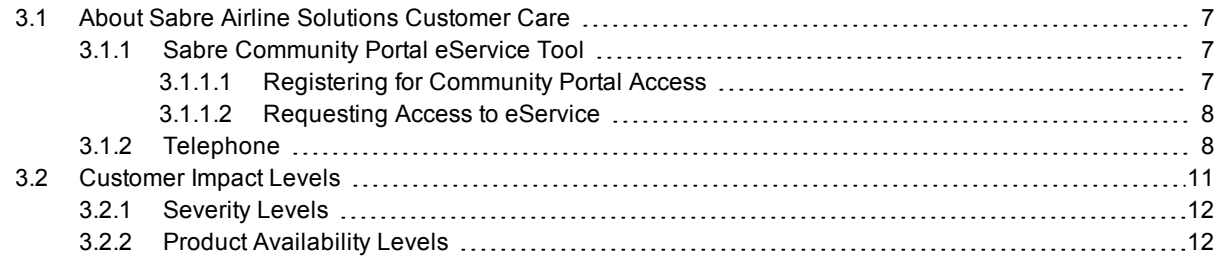

 $\ddotsc$ 

# <span id="page-4-0"></span> $\bf{Introduction}$

#### <span id="page-4-1"></span>1.1 Document Overview

This document contains release notes information for *SabreSonic® CSS Digital Connect Check-In REST Services* Release 2.2. Read this document so that you are aware of changes to the solution.

### <span id="page-4-2"></span>1.2 Release Identification

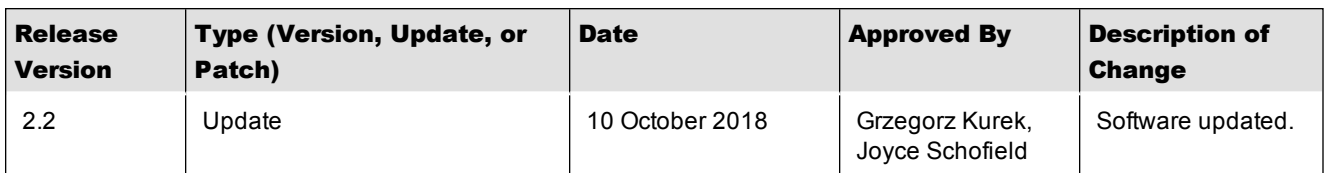

#### External Release Notes: Release Ready

 $\sim$   $\sim$   $\sim$ 

# <span id="page-6-0"></span>Release Features  $2$

### <span id="page-6-1"></span>2.1 Summary of Features

- Infant Occupying Seat (INS) Edit [Enhancement](#page-6-2)
- Known traveler data in [/passenger/details](#page-6-3) service
- Return cabin class information based on [SabreSonic®](#page-6-4) Check-In Operating System (SSCI OS) in [/passenger/details](#page-6-4) service
- $\bullet$  [/passenger/details](#page-6-5) service Unique lookup; flight duration
- $/passenger/details service Unique lookup; time to departure$  $/passenger/details service Unique lookup; time to departure$
- Exposing the Check-In Sequence Number in [/passenger/details](#page-7-1) service
- [Ancillaries](#page-7-2) SeatMap all cabins
- $\bullet$  [InterAirline](#page-7-3) Through Check-In (IATCI)
- Allow seat change for multiple passengers using [/dcci/seats/select](#page-8-0)

#### <span id="page-6-2"></span>**2.1.1 Infant Occupying Seat (INS) Edit Enhancement**

*Digital Connect Check-In v2.2* validates all flows in which a boarding pass is returned to the Point of Sale. It also ensures that Lap Infant information is correctly printed and returned. No additional implementation is needed.

#### <span id="page-6-3"></span>**2.1.2 Known-traveler data in /passenger/details service**

*Digital Connect Check-In* extends known-traveler information returned in the **/passenger/details** service response and include country code information for which the known-traveler document has been issued.

#### <span id="page-6-4"></span>**2.1.3 Return cabin class information based on SabreSonic® Check-In Operating System (SSCI OS) in the /passenger/details service**

*Digital Connect Check-In v2.2* extends the**/passenger/details** service response to include information about the cabin class in which the reservation has been made.

#### <span id="page-6-5"></span>**2.1.4 /passenger/details service – Unique lookup; flight duration**

*Digital Connect Check-In v2.2* extends the **/passenger/details** service response to include information about the flight duration in minutes.

#### <span id="page-7-0"></span>**2.1.5 /passenger/details service – Unique lookup; time to departure**

*Digital Connect Check-In v2.2* extends the **/passenger/details** service response to include information about the remaining time until departure in minutes.

#### <span id="page-7-1"></span>**2.1.6 Exposing the Check-In Sequence Number in /passenger/details service**

*Digital Connect Check-In v2.2* extends the **/passenger/details** service response to include information about the check-in sequence number for each checked-in passenger.

#### <span id="page-7-2"></span>**2.1.7 Ancillaries – SeatMap – all cabins**

*Digital Connect Check-In* **/seats/seatmap** service returned information only for a cabin in which a passenger has made a reservation.

Now *Digital Connect Check-In v2.2* introduces a way to return a seat map for all cabins with or without prices.

Depending on the configuration, the following seat map details can be retrieved:

- for airlines without paid seats:
	- <sup>o</sup> GetSeatMap for booked class (without prices)
	- GetSeatMap p for all cabins (without prices)
- for airlines with paid seats:
	- SeatMap for booked class (with prices)
	- SeatMap for booked class (without prices)
	- SeatMap for all cabins (with process for booked class)
	- SeatMap for all cabins (without prices).

*Digital Connect Check-In* **/seats/seatmap** request contains a flag that:

- Determines whether the POS returns all cabins
- Allows the POS to determine whether the seat prices are retrieved.

#### <span id="page-7-3"></span>**2.1.8 InterAirline Through Check-In (IATCI)**

Each Point of Sale (POS) is aware that some flights are considered as IATCI. In this situation, some common functionalities or actions are not available and are controlled in a different manner than they were.

To control the IATCI process flow of the flight, this information is required by the POS at the beginning of the process, which is why *Digital Connect Check-In v2.2* extends the **/passenger/details** response to include which flight is considered as IATCI. An indicator that a flight is IATCI is returned by the *Digital Connect Check-In v2.2* /**passenger/details** service. This information is relative to the flight, but is not relative to the passenger. It is returned by *Digital Connect Check-In v2.2* as flight-related information.

If a flight is considered as IATCI, then the seat selection process must be adjusted. The difference between a IATCI flight and a non-IATCI flight is that the passenger is not be able to select a paid seat. *Digital Connect Check-In v2.2* ensures that **/seats/seatmap** correctly supports IATCI flights.

#### <span id="page-8-0"></span>**2.1.9 Allow seat change for multiple passengers using /dcci/seats/select**

**/dcci/seats/select** allows a seat change or request for only one passenger at a time. To allow the POS to more effectively use this service, this limitation should be removed.

Functionalities, limitations, and restrictions other than the number of passengers that can request, assign, or change their seat should remain unchanged.

- <sup>l</sup> The request message to **/dcci/seats/select** is able to include more than one passenger.
	- Note There is no business limitation regarding the number of passengers; however, if a technical limitation exists, it must be confirmed.
- All changes must be backward-compatible.

#### External Release Notes: Release Ready

 $\ddotsc$ 

## <span id="page-10-0"></span>**Contacting Customer Care**

#### <span id="page-10-1"></span>3.1 About Sabre Airline Solutions Customer Care

Sabre Airlines Solutions *®* maintains the *Sabre® Global Customer Care* help desk that is available for all customers 24 hours a day, 7 days a week. Customer Care analysts facilitate the resolution of issues, questions, and requests for Sabre Airline Solutions products and services.

When you contact *Customer Care*, an analyst collects specific information about the issue, opens a service request in the tracking system, and then documents the issue to track handling and resolution. This logging and tracking process facilitates complete and accurate communication, which improves the resolution process, implementation process, and design of future enhancements to ultimately prevent recurrence of the issue.

Customer Care analysts manage all service requests throughout the service request's life cycle, from beginning to end. The analysts are committed to resolving all service requests in a professional and timely manner. They coordinate with subject matter experts to resolve issues and escalate as needed to ensure resolution. The analyst does not close a service request until it is fully resolved and communicated back to you.

#### <span id="page-10-2"></span>**3.1.1 Sabre Community Portal eService Tool**

Sabre Airline Solutions maintains the *Sabre® Community Portal* at [community.sabre.com](https://community.sabre.com/) that offers:

- <sup>l</sup> Access to the eService tool, from which you can submit and track service requests.
- Access to Sabre hosted applications.
- Training and documentation information.
- Application release notes and patches.
- User forums, news, and events.

#### <span id="page-10-3"></span>**3.1.1.1 Registering for Community Portal Access**

Access to the Community Portal is generally provided within 24 to 48 business hours. If your organization has a Delegated Administrator to approve the request, your access may be granted faster.

#### To register for Community Portal Access

- 1. Go to [community.sabre.com.](https://community.sabre.com/)
- 2. Click New Account. The New User Registration page appears.
- 3. Enter required information.

#### 4. Click **Submit**.

Once your request is approved, you will receive an email with additional information. Follow the instructions within this email to complete the registration process.

#### <span id="page-11-0"></span>**3.1.1.2 Requesting Access to eService**

Access to eService is generally provided within 24 hours.

**Note** You should only enter medium or low impact issues in the eService tool. If you have a critical or high impact level issue, you must call *Customer Care* for immediate attention. If you use eService to submit a critical impact level request, the service request will be excluded from time-to-resolution calculations.

#### To Request Access to eService

- 1. Login to [community.sabre.com.](https://community.sabre.com/)
- 2. On the Home page, in the **Support Service-eService tool** area, click **Request Access**.

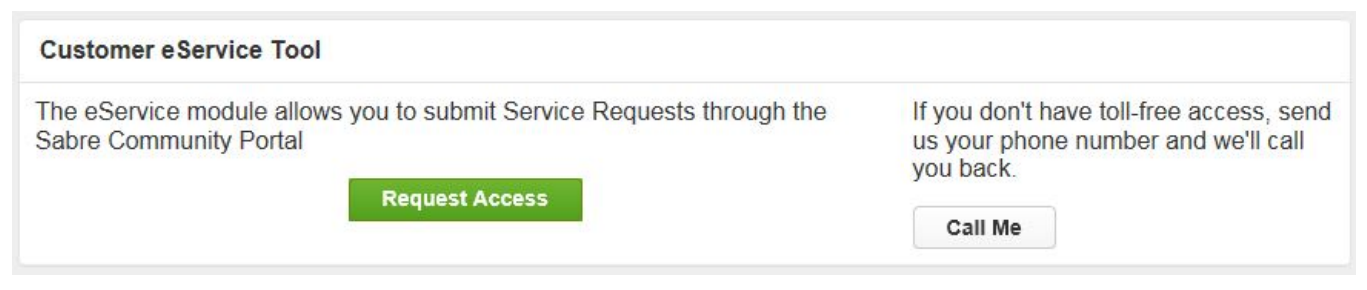

#### <span id="page-11-1"></span>**3.1.2 Telephone**

Note To ensure the most expedient response, you must submit all critical and high impact issues directly by phone to Customer Care.

Call *Customer Care* at the toll free number for your country.

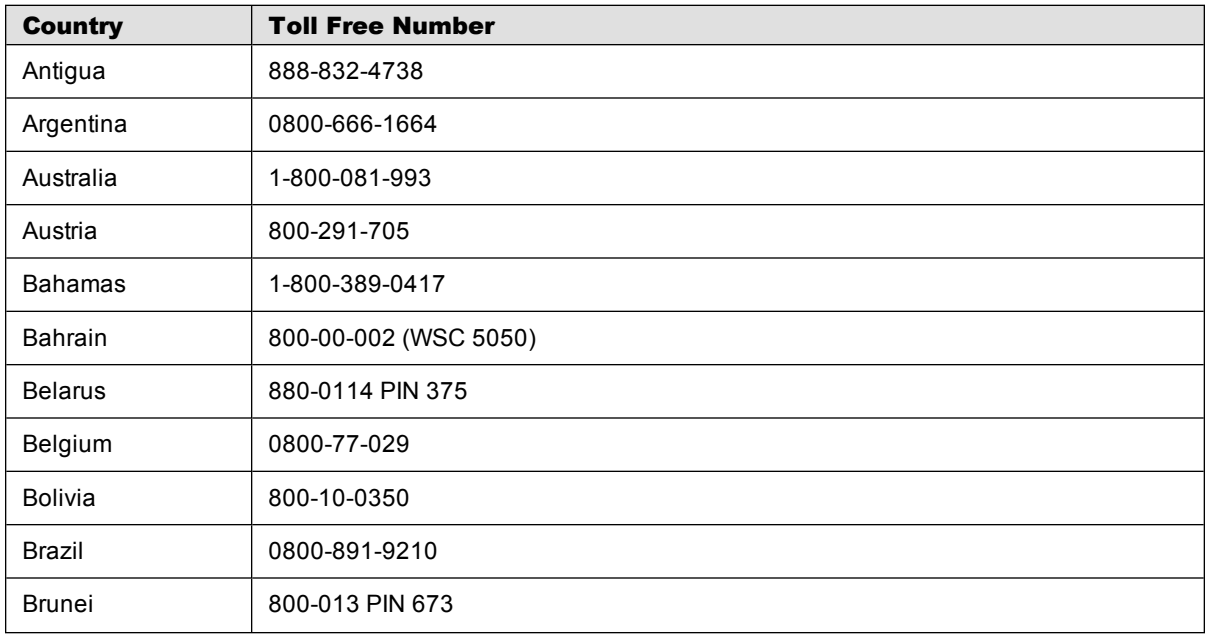

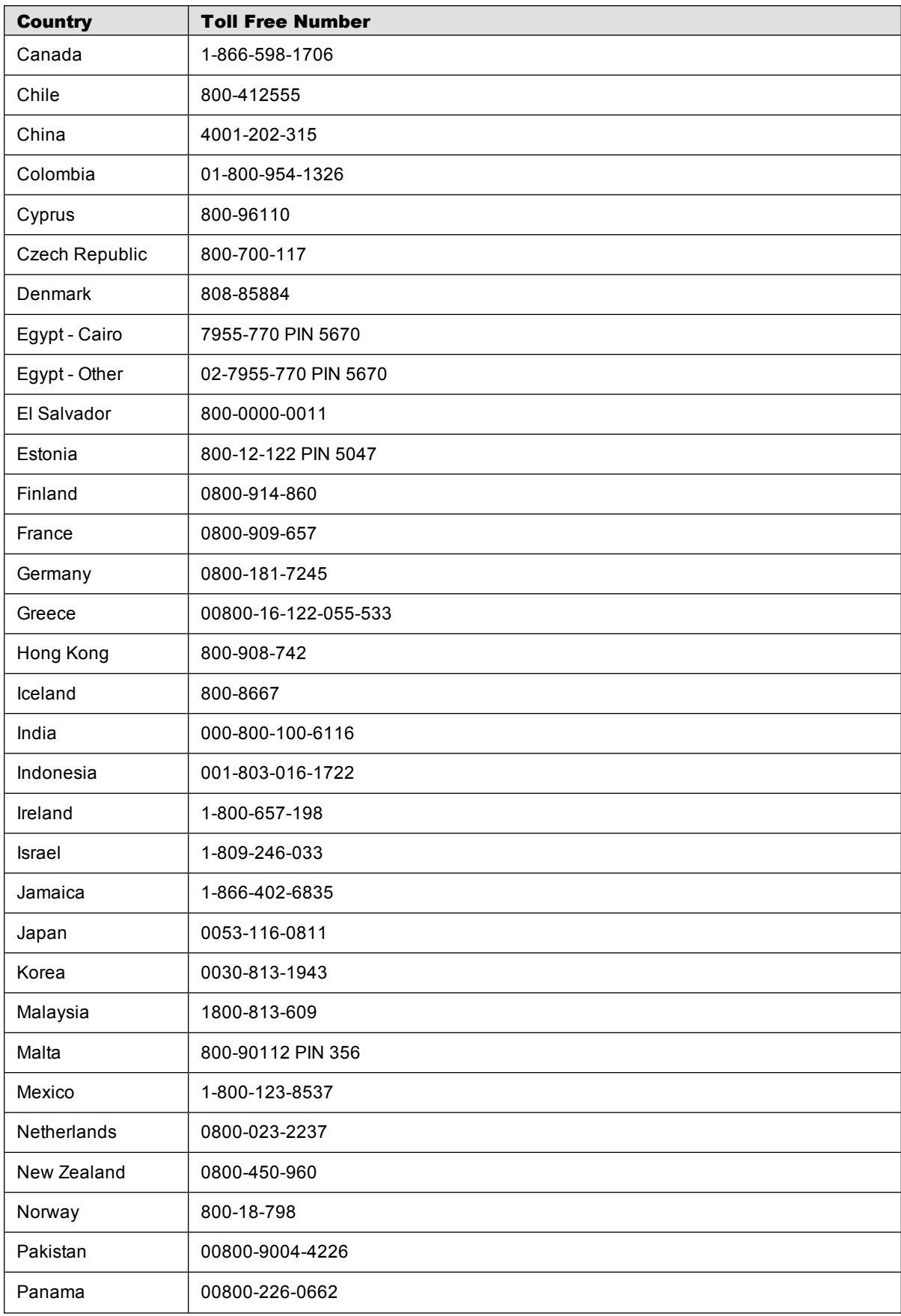

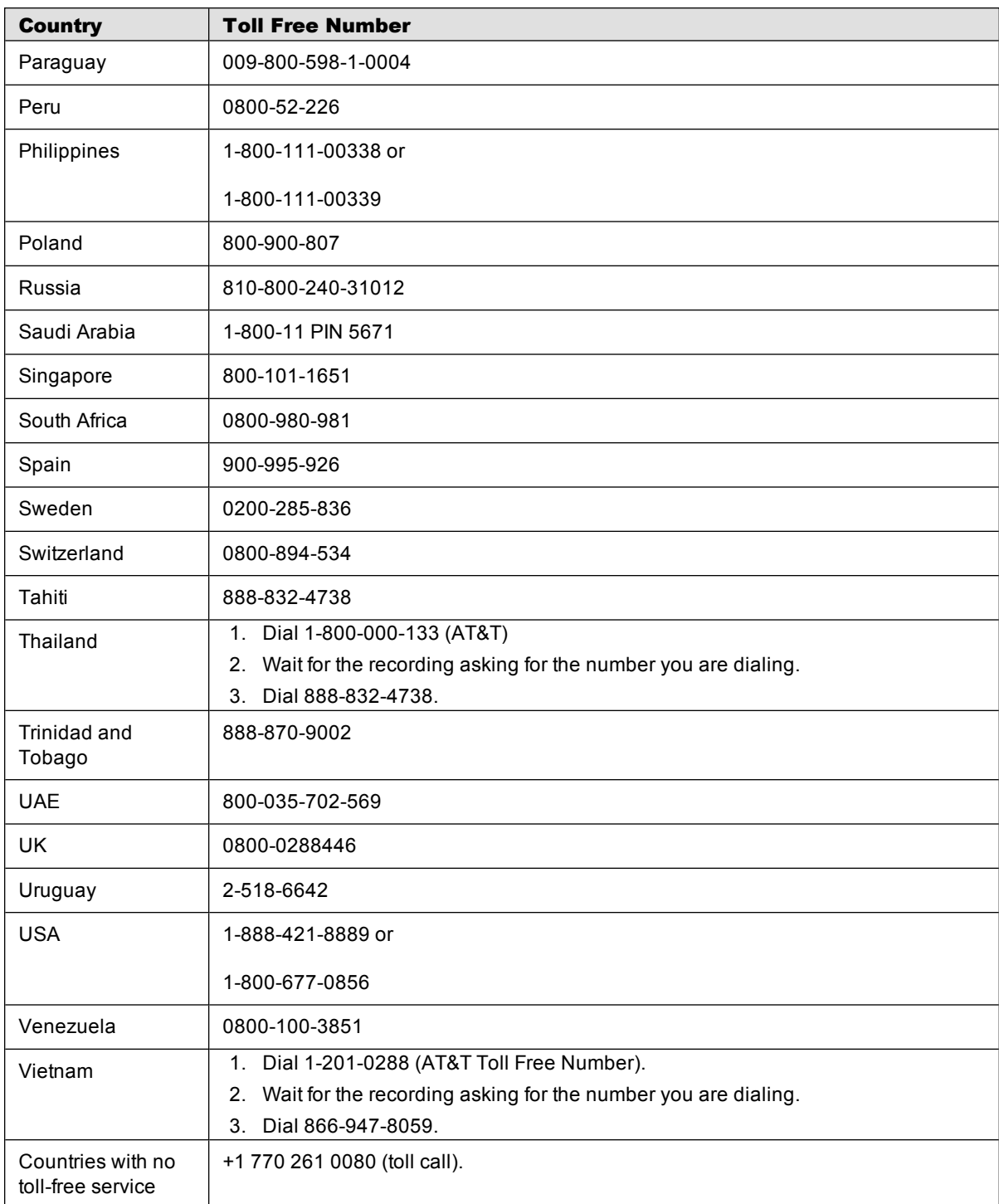

You can also use the **Call Me** button when you need a *Customer Care* analyst to call you back. You can access the **Call Me** button from the following two locations on the Community Portal:

- <sup>l</sup> On the **Home** page, in the **Support Services eService tool** area.
- **.** On the **Contacts** page, in the **Customer Care** area.

When calling in an issue, the *Customer Care* analyst will ask a number of basic questions to initiate a diagnosis of the issue. Questions may include:

- What is your name and telephone number?
- What is an alternate contact name and telephone number?
- What is your company name?
- What is the problem description?
- Which application and module were you using when the error occurred?
- What is the application's version number?
- What is the impact on your [company's](#page-14-0) operations?
- Is the application completely disabled?
- Have you restarted the application?
- What error messages are you encountering, if any?
- What sequence of events (keystrokes/button clicks) led to the problem?
- Has the problem occurred before? If Yes, when?
- Does the problem occur on other workstations?
- Have you rebooted the workstation? (Cold/Warm)
- What logon ID were you using?

#### <span id="page-14-0"></span>3.2 Customer Impact Levels

When you submit a service request, you specify the level of impact that the problem causes to your business. The following table defines the customer impact levels:

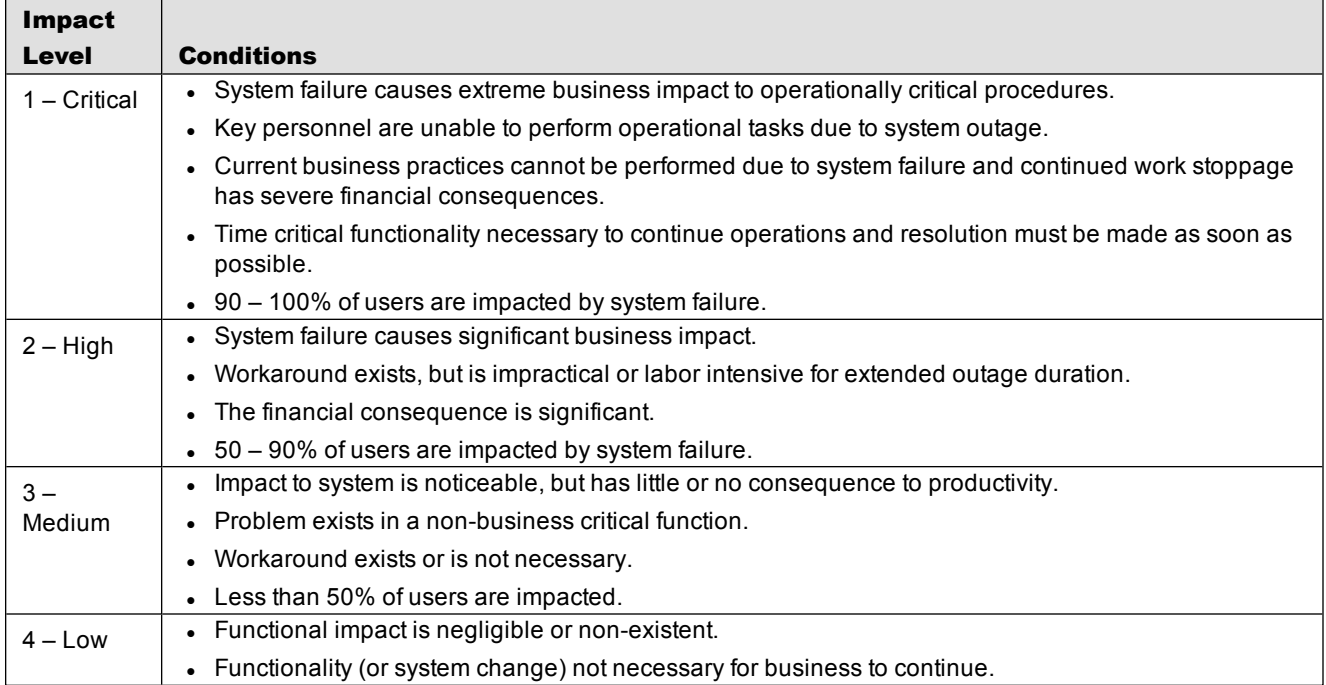

#### <span id="page-15-0"></span>**3.2.1 Severity Levels**

After you submit a service request, a *Customer Care* analyst reviews it and sets the severity level according to the following guidelines:

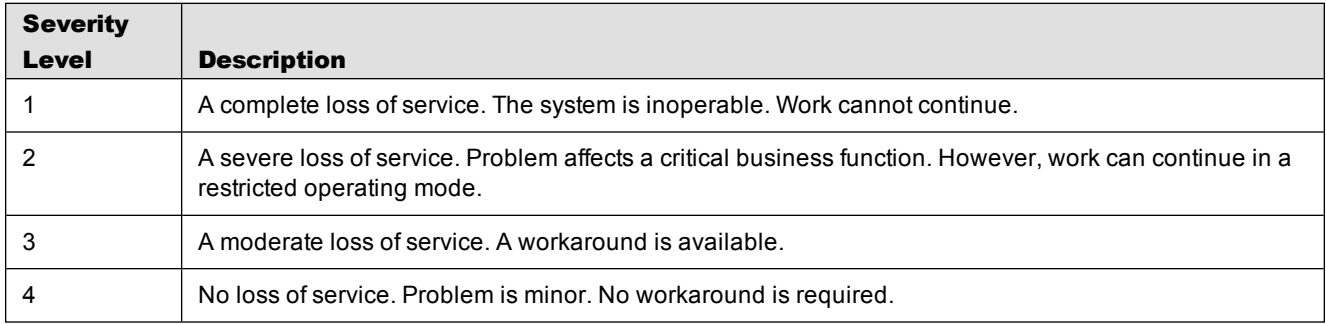

#### <span id="page-15-1"></span>**3.2.2 Product Availability Levels**

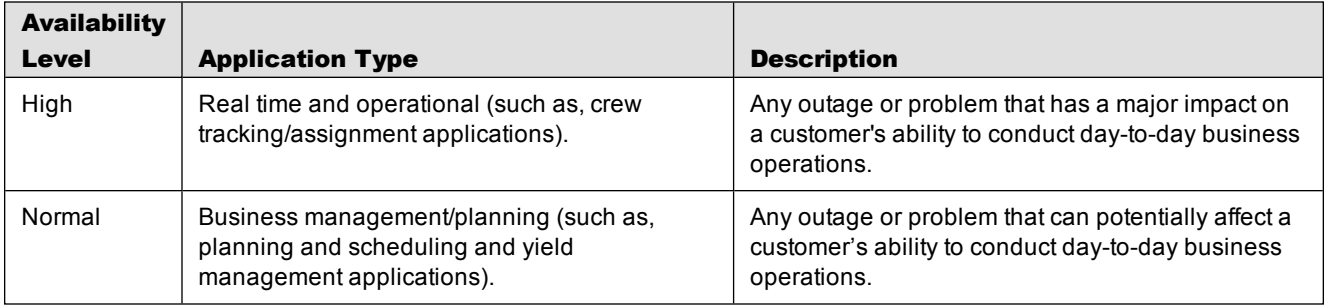

All products are classified into the following product availability levels: